## **INSTRUKCJA PODŁĄCZENIA WIDEODOMOFONÓW**

**Przed rozpoczęciem instalacji sprawdź jakie masz urządzenia i który schemat zastosować!**

**Schemat 1. Podłączenie monitorów: LOOK / VIEW B / VIEW W / PRO B / PRO W, oraz paneli rozmównych: EYE B / EYE G, z elektrozaczepem.**

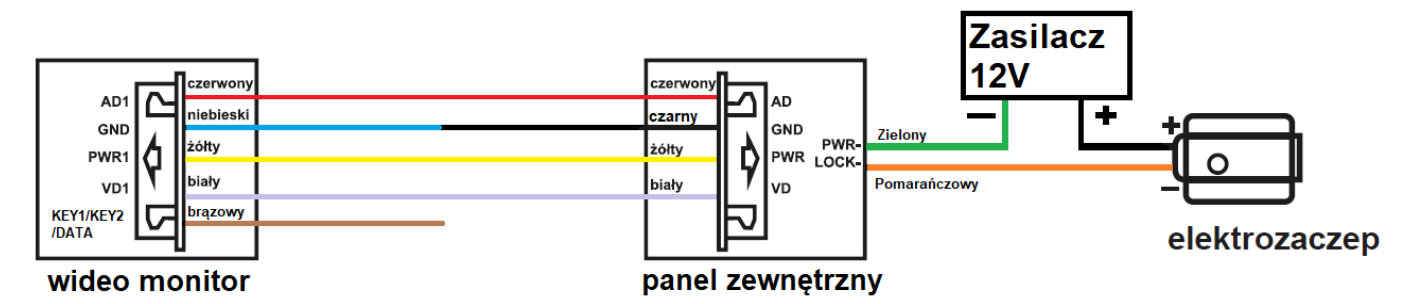

**Schemat 2.**

**Podłączenie monitorów: LOOK / VIEW B / VIEW W / PRO B / PRO W, z panelem rozmównym EYE PLUS i elektrozaczepem.**

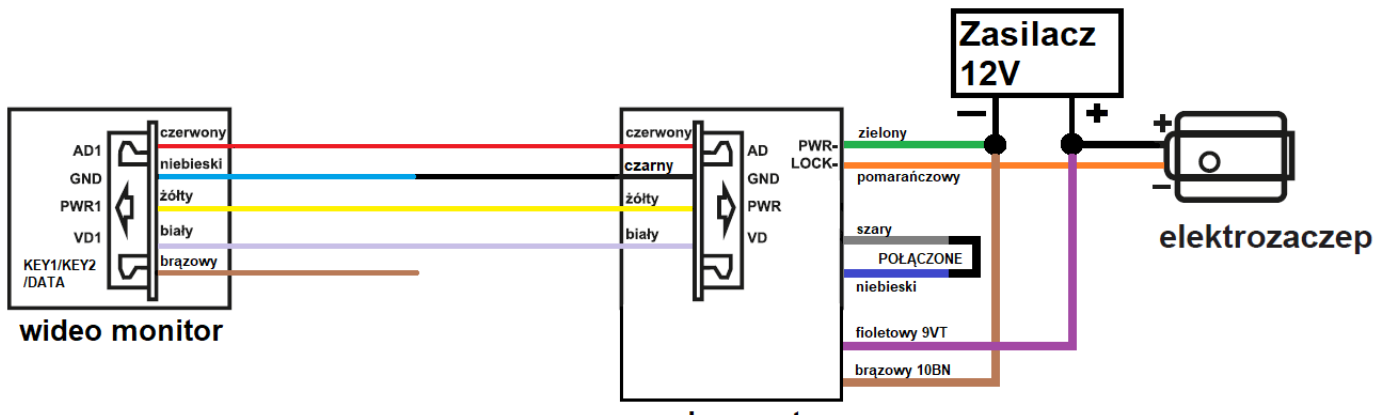

panel zewnętrzny

**Schemat 3.**

**Alternatywne podłączenie monitorów: LOOK / VIEW B / PRO B / PRO W, oraz paneli rozmównych: EYE B / EYE G, z elektrozaczepem. Schemat nie dotyczy monitora VIEW W i panelu EYE PLUS !**

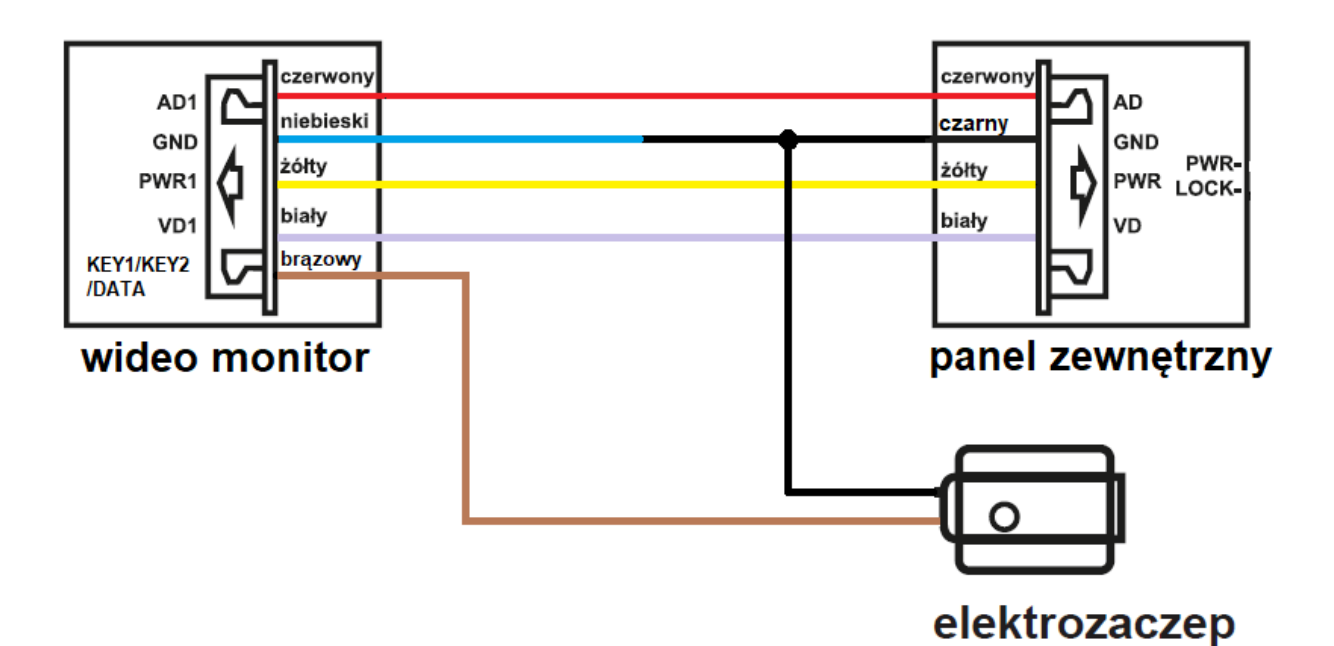

## **Schemat podłączenia kolejnego monitora oraz bramy automatycznej**

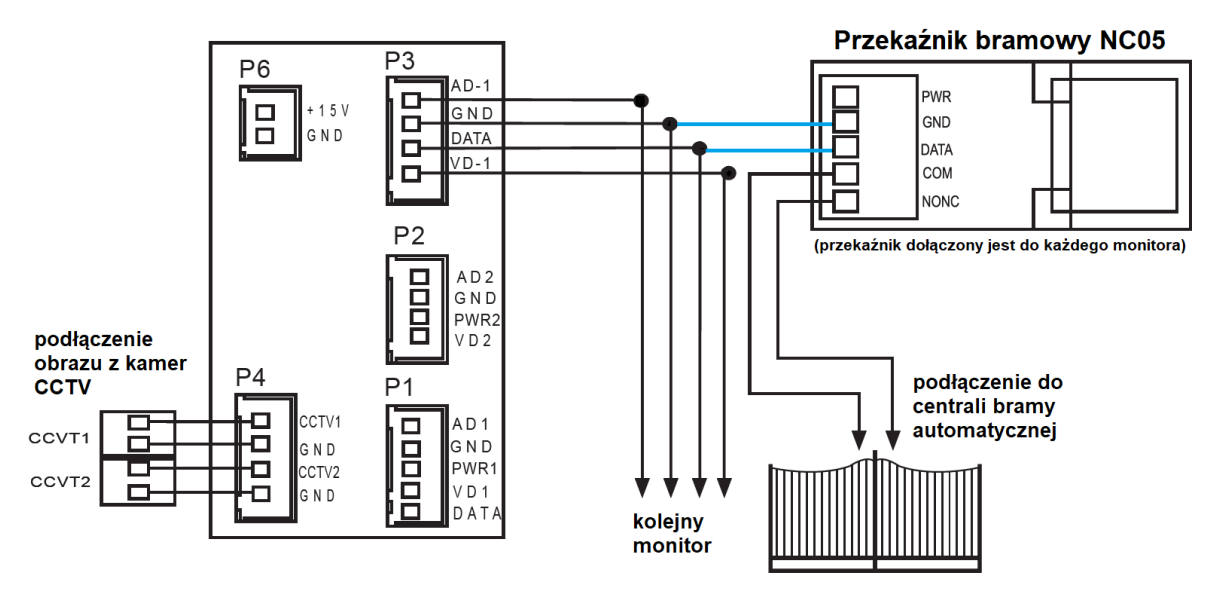

## **INFORMACJE DODATKOWE DOTYCZĄCE INSTALACJI:**

**1. Przewody pomiędzy urządzeniami powinny mieć minimum 0,5mm<sup>2</sup> .**

**2. Przy instalacji urządzenia (monitor, panel) powinny zostać co najmniej dwie wolne żyły.**

**3. W przypadku wystąpienia zakłóceń dźwiękowych (buczenie, szumy, zaniki głosu) należy podłączyć dodatkową żyłę pomiędzy GND (masa).**

**4. W przypadku schematu 1 i 2 należy pamiętać o zapewnieniu dodatkowego zasilania dla elektrozaczepu i czytnika kart zbliżeniowych w panelu Eye Plus.**

**5. Czas otwarcia elektrozaczepu oraz sygnał na bramę możemy ustawić w opcjach zaawansowanych. W tym celu należy wyłączyć zasilanie monitora i ponownie je włączyć. Gdy pojawi się ekran powitalny z napisem "witaj", należy przytrzymać przycisk "kluczyk" (w przypadku monitorów PRO – kółko z kwadratem) aż do pojawienia się ustawień zaawansowanych.**

**6. Zmiana czasu otwarcia elektrozaczepu za pomocą karty zbliżeniowej (model Eye Plus): Po ustawieniu czasu otwarcia elektrozaczepu w monitorze (patrz punkt 5.), uruchamiamy podgląd z panelu zewnętrznego i odblokowujemy elektrozaczep, w tym samym czasie druga osoba stojąca przy panelu zewnętrznym z kartą ADMINISTRATORA, przykłada ją do czytnika w momencie otwarcia elektrozaczepu. Przywracamy czytnik do trybu normalnego przykładając zakodowaną kartę lub brelok.**

**7. Aby zmniejszyć liczbę kliknięć do otwarcia zaczepu lub bramy w ustawieniach zaawansowanych (patrz wyżej), należy włączyć funkcję "Odblokowanie monitora". W monitorze LOOK opcja ta jest dostępna w ustawieniach po kliknięciu w "koło zębate" na monitorze. Po włączeniu tej funkcji nie trzeba rozpoczynać rozmowy na podglądzie, aby otworzyć furtkę lub bramę.**

**8. Kasowanie zakodowanych kart zbliżeniowych – czterokrotnie przykładamy do czytnika kartę administratora. Po czwartym przyłożeniu czytnik przechodzi w tryb domyślny.**